# **BUKU MANUAL**

# **ANALISIS PERFORMA METODE COSINE SIMILARITY DAN JACCARD SIMILARITY PADA SISTEM PENILAIAN OTOMATIS UJIAN ESAI**

**Oleh:**

**HERNANDA CANDRA PRASETYA NIM. 1741720184**

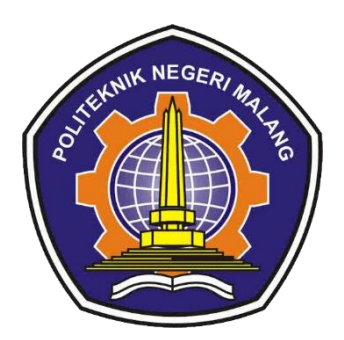

# <span id="page-0-0"></span>**PROGRAM STUDI TEKNIK INFORMATIKA JURUSAN TEKNOLOGI INFORMASI POLITEKNIK NEGERI MALANG**

**2021**

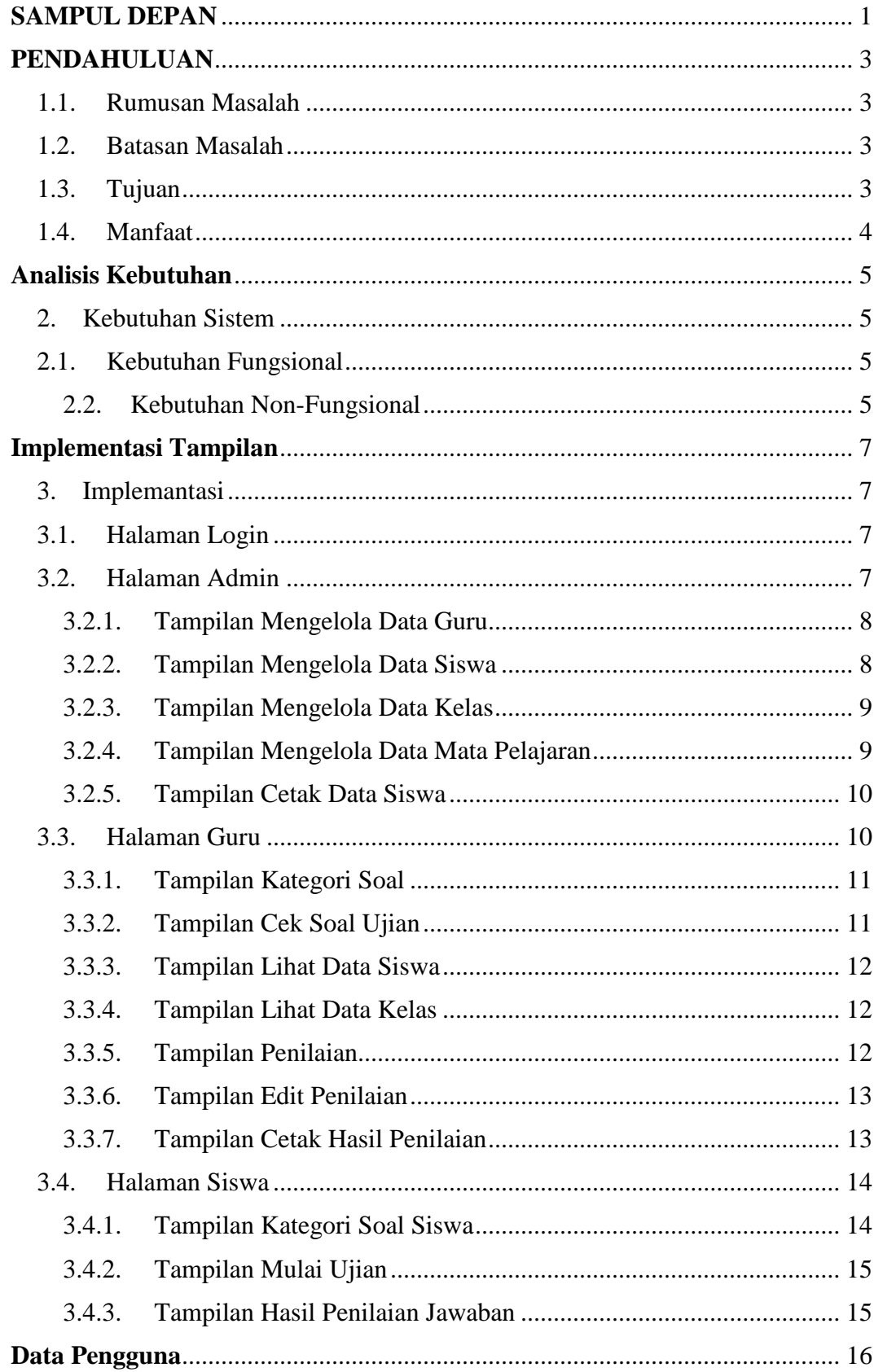

#### **DAFTAR ISI**

#### **PENDAHULUAN**

#### <span id="page-2-1"></span><span id="page-2-0"></span>**1.1. Rumusan Masalah**

Berdasarkan latar belakang di atas, maka rumusan masalah yang dapat diambil adalah sebagai berikut:

- 1. Bagaimana mempermudah guru dalam penilaian ujian esai tanpa melakukan koreksi jawaban secara manual?
- 2. Bagaimana tingkat akurasi metode Cosine Similarity jika dibandingkan dengan Metode Jaccard Similarity dalam sistem penilaian ujian esai otomatis?

#### <span id="page-2-2"></span>**1.2. Batasan Masalah**

Permasalahan yang dibahas pada penelitian ini memiliki beberapa batasan sebagai berikut:

- 1. Sistem penilaian ujian esai otomatis hanya digunakan untuk jawaban berupa text berbahasa Indonesia, bukan berupa gambar dan perhitungan matematis.
- 2. Sistem yang dibuat tidak melakukan pengecekan kesalahan kata atau kalimat.
- 3. Penelitian dilakukan di SMP Negeri 1 Durenan, Trenggalek.
- 4. Sistem penilaian esai otomatis ini dibuat dengan berbasis web.
- <span id="page-2-3"></span>5. Pada tahap *stemming* kata menggunakan algoritma Nazief & Adriani.

#### **1.3. Tujuan**

Tujuan dari dilakukannya skripsi dengan judul "Sistem Penilaian Otomatis pada Ujian Esai Menggunakan Metode Cosine Similarity dan Jaccard Similarity", adalah sebagai berikut:

- 1. Membangun sistem penilaian otomatis pada ujian esai untuk mempermudah penilaian guru dengan waktu penilaian yang cepat dan mempertahankan konsistensi dalam penilaian.
- 2. Mengetahui tingkat keakuratan metode Cosine Similarity dengan Jaccard Similarity dalam penilaian ujian esai otomatis.

#### <span id="page-3-0"></span>**1.4. Manfaat**

Manfaat yang didapat dari penelitian ini yaitu sistem yang dibuat dapat mempermudah proses penilaian ujian esai sehingga mempersingkat waktu penilaian dengan tetap mempertahankan konsistensi dalam penilaian ujian esai. Manfaat lainnya yaitu dapat digunakan sebagai referensi perbandingan metode Cosine Similarity dan Jaccard Similarity dalam sistem penilaian ujian esai.

#### **ANALISIS KEBUTUHAN**

#### <span id="page-4-1"></span><span id="page-4-0"></span>**2. Kebutuhan Sistem**

Tahap ini merupakan tahapan awal dalam pembentukan Sistem Penilaian Otomatis Ujian Esai. Kebutuhan sistem terbagi menjadi dua yaitu kebutuhan sistem fungsional dan kebutuhan sistem non-fungsional.

#### <span id="page-4-2"></span>**2.1. Kebutuhan Fungsional**

Kebutuhan fungsional adalah kebutuhan yang berisi mengenai prosesproses apa saja yang nantinya akan dilakukan oleh sistem. Dalam sistem ini terdapat 3 aktor, yaitu admin, guru, dan siswa. Adapun kebutuhan fungsional dapat dilihat pada Tabel 4.1.

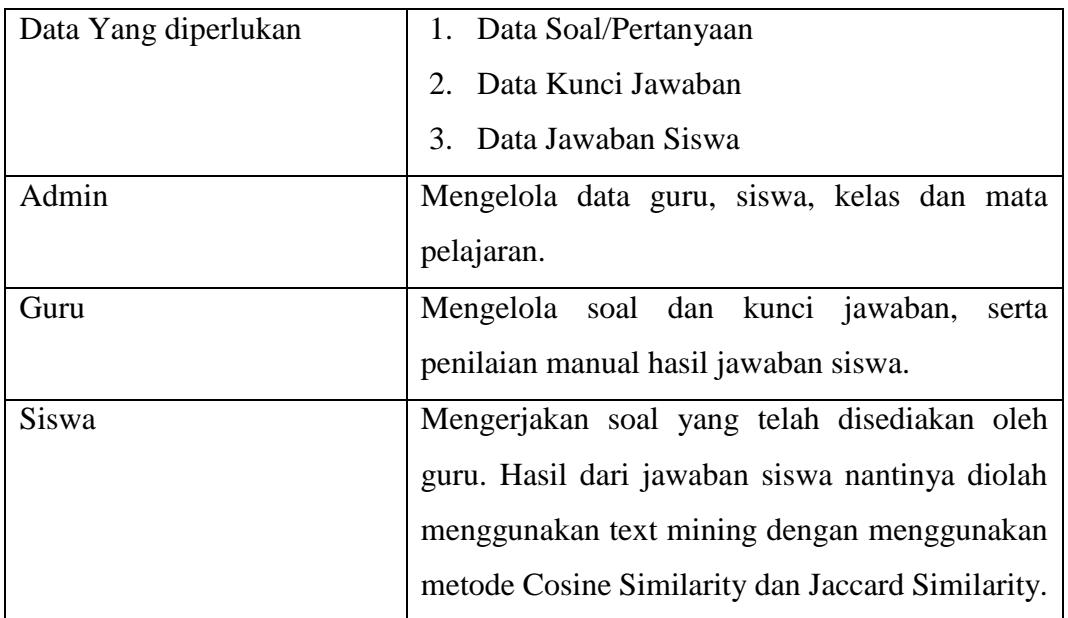

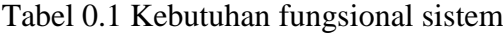

#### <span id="page-4-3"></span>2.2. Kebutuhan Non-Fungsional

Kebutuhan non fungsional adalah kebutuhan pendukung yang dimiliki oleh sistem, yaitu :

#### a. Keamanan

Hanya user yang telah terdaftar pada sistem yang dapat melakukan proses login. Guna menjaga keamanan data yang terdapat didalamnya.

# b. Lingkungan Pengembangan

Lingkungan pengembangan yang dibutuhkan meliputi kebutuhan perangkat lunak pada Tabel 4.2 dan perangkat keras pada Tabel 4.3.

| No. | <b>Nama Perangkat Lunak</b>   |
|-----|-------------------------------|
|     | Sistem Operasi Windows 7/8/10 |
| 2.  | Visual Studio Code            |
| 3.  | Xampp                         |
| 4.  | <b>MySql</b>                  |
| 5.  | Edraw Max                     |
| 6.  | Laravel                       |
| 7.  | Google Chrome                 |

Tabel 0.2 Spesifikasi perangkat lunak

# Tabel 0.3 Spesifikasi perangkat keras

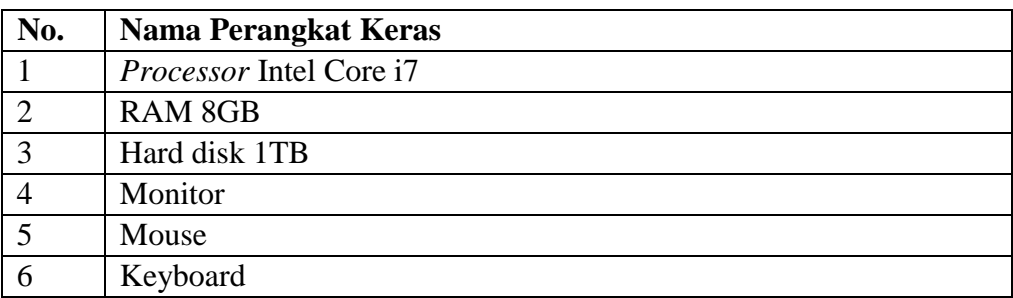

#### **IMPLEMENTASI TAMPILAN**

#### <span id="page-6-1"></span><span id="page-6-0"></span>**3. Implemantasi**

Implementasi tampilan dibuat sesuai berdasarkan perancangan antarmuka atau *mockup* yang telah dibuat sebelumnya

#### <span id="page-6-2"></span>**3.1.Halaman Login**

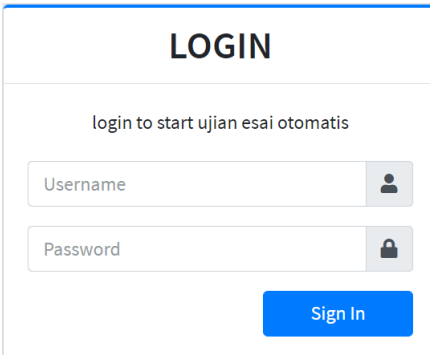

Gambar 0.1 Halaman login

Pada gambar 5.2 merupakan hasil implementasi dari desain halaman login. Tampilan ini berisi username dan password untuk proses masuk ke sistem.

#### <span id="page-6-3"></span>**3.2.Halaman Admin**

Pada halaman admin terdapat beberapa tampilan yang digunakan, antara lain tampilan utama, tampilan mengelola data guru, tampilan mengelola data siswa, tampilan mengelola data kelas, tampilan mengelola data mata pelajaran, dan tampilan cetak data siswa.

Tampilan Utama Admin

| <b>D</b> Ujian Esai                                 | $\equiv$                                                           |                               |                                 | $\Theta$ admin $\vee$                                             |
|-----------------------------------------------------|--------------------------------------------------------------------|-------------------------------|---------------------------------|-------------------------------------------------------------------|
| 斧<br>Home<br>$\Box$ Guru<br>· Siswa                 | <b>Total Kelas</b><br>圓<br>5<br><b>Lill Precision &amp; Recall</b> | <b>Total Guru</b><br>្ណ<br>5  | <b>Total Siswa</b><br>84        | Mata Pelajaran<br>Θ<br>5                                          |
| <b>R</b> Kelas<br>Θ<br>Mata Pelajaran<br>$①$ Logout | <b>Cosine Similarity</b>                                           | 75.73                         | 77.39                           | 92.68                                                             |
|                                                     | <b>Jaccard Similarity</b>                                          | Accuracy<br>69.89<br>Accuracy | Precision<br>72.41<br>Precision | Recall<br>93.04<br>Activate<br>Go to Settings Recalivate Windows. |

Gambar 0.2 Tampilan utama admin

Pada Gambar 5.3 menunjukan hasil implementasi dari desain tampilan utama dari admin. Tampilan ini berisikan total kelas, total guru, total siswa, dan total mata

pelajaran. Selain itu terdapat hasil perhitungan pengujian metode Cosine Similarity dan Jaccard Similarity.

### <span id="page-7-0"></span>**3.2.1. Tampilan Mengelola Data Guru**

| <b>D</b> Ujian Esai          | $\equiv$       |            |                                         |                            |                    |                           |                                   |                                                     | $\Theta$ letsplay06.lp@gmail.com $\sim$                       |
|------------------------------|----------------|------------|-----------------------------------------|----------------------------|--------------------|---------------------------|-----------------------------------|-----------------------------------------------------|---------------------------------------------------------------|
| <b>谷</b> Home<br>$\Box$ Guru | Data Guru      |            |                                         |                            |                    |                           |                                   |                                                     | + Tambah Data                                                 |
| <b>名</b> Siswa<br>圓<br>Kelas |                |            |                                         |                            |                    |                           | Search:                           |                                                     |                                                               |
| 8<br>Mata Pelajaran          | $No. \uparrow$ | NIP $\sim$ | <b>Username</b><br>$\uparrow\downarrow$ | Nama<br>$\gamma$ J<br>Guru | Jenis<br>Kelamin 1 | Alamat $\rightsquigarrow$ | No. Telp<br>$\uparrow \downarrow$ | Level $\sim$                                        | Aksi<br>$\sim$                                                |
| <b>少</b> Logout              | 1.             | 12345      | hernandacp@gmail.com                    | hernanda                   | Laki-laki          | Trenggalek                | 0838464346879                     | Guru                                                | $\mathbf{z}$ $\mathbf{r}$<br><sup>D</sup> Reset<br>Password   |
|                              | 2.             | 1234       | letsplay06.lp@gmail.com                 | Admin<br>Prasetya          | Perempuan          | Malang                    | 083                               | Admin                                               | $\mathbf{z}$ $\mathbf{u}$<br><b>D</b> Reset<br>Password       |
|                              | 3.             | 11         | 1741720184                              | candra                     | Laki-laki          | Trenggalek                | 083846434450                      | Admin<br>Activate Window<br>Go to Settings to activ | $\mathbb{Z}$ $\mathbb{C}$<br><sup>5</sup> D Reset<br>Password |

Gambar 0.3 Tampilan mengelola data guru

Pada Gambar 5.4 merupakan hasil implementasi dari desain tampilan mengelola data guru. Pada tampilan ini terdapat fungsi untuk menambah, mengedit, menghapus data guru, dan reset *password* guru.

# <span id="page-7-1"></span>**3.2.2. Tampilan Mengelola Data Siswa**

| <b>D</b> Ujian Esai               | $\equiv$              |            |                             |                                      |              |                                          |               |                      |                                                               | $\Theta$ admin $\sim$ |
|-----------------------------------|-----------------------|------------|-----------------------------|--------------------------------------|--------------|------------------------------------------|---------------|----------------------|---------------------------------------------------------------|-----------------------|
| 谷 Home<br>$\Box$ Guru             | Data Siswa            |            |                             |                                      |              |                                          |               |                      | Cetak Data Siswa                                              |                       |
| <b>25 Siswa</b><br><b>R</b> Kelas |                       |            |                             |                                      |              |                                          |               |                      | + Tambah Data                                                 |                       |
| 8<br>Mata Pelajaran               |                       |            |                             |                                      |              |                                          |               | Search:              |                                                               |                       |
| <b>少</b> Logout                   | $No. \Leftrightarrow$ | NIS $\sim$ | Username $\rightsquigarrow$ | Nama Siswa<br>$\gamma\!\!\downarrow$ | Kelas $\sim$ | Jenis<br>Kelamin<br>$\uparrow\downarrow$ | Alamat $\sim$ | No.<br>Telp $\wedge$ | Aksi                                                          | $\uparrow \downarrow$ |
|                                   | 1.                    | 8061       | 8061                        | Ani Mar' Athul                       | 8C           | Perempuan                                |               |                      | $\mathbf{z}$ $\mathbf{z}$<br><sup>5</sup> Reset Password      |                       |
|                                   | 2.                    | 8062       | 8062                        | Aziz Nur Azmi                        | 8C           | Laki-laki                                |               |                      | $\mathbb{R}$ $\mathbb{R}$<br><sup>'</sup> O Reset Password    |                       |
|                                   | 3.                    | 8063       | 8063                        | Budi Aji Prakoso                     | 8C           | Laki-laki                                |               | <b>Activate</b>      | <b>K</b> L<br>Go to Setting <sup>9</sup> Reset Password, pws. |                       |

Gambar 0.4 Tampilan mengelola data siswa

Pada Gambar 5.5 merupakan tampilan mengelola data siswa, yang didalamnya terdapat fungsi untuk menambah data siswa baru, mengedit data siswa, dan menghapus data siswa. Selain itu terdapat fungsi lain yaitu mencetak data siswa dan juga reset *password* siswa.

# <span id="page-8-0"></span>**3.2.3. Tampilan Mengelola Data Kelas**

| <b>D</b> Ujian Esai          | $\equiv$                                      |                                     |        |                 |              |                                                       | $\Theta$ letsplay06.lp@gmail.com $\vee$ |
|------------------------------|-----------------------------------------------|-------------------------------------|--------|-----------------|--------------|-------------------------------------------------------|-----------------------------------------|
| <b>谷</b> Home<br>$\Box$ Guru | Data Kelas                                    |                                     |        |                 |              |                                                       | + Tambah Data                           |
| · Siswa<br><b>R</b> Kelas    |                                               |                                     |        |                 |              | Search:                                               |                                         |
| Mata Pelajaran               | No.<br>$\uparrow\downarrow$<br>$\mathbf{1}$ . | <b>Nama Kelas</b>                   | $\sim$ | Keterangan      | $\gamma\psi$ | Aksi                                                  | $\wedge\mathord{\downarrow}$            |
| <b>ひ</b> Logout              | 2.                                            | 9E Qdetail<br>8D<br><b>Q</b> detail |        | ×.<br>kelas 8 D |              | $\mathbb{Z}[\mathbf{C}]$<br>$\mathbf{z}$ $\mathbf{r}$ |                                         |
|                              | 3.                                            | 7F Qdetail                          |        |                 |              | $\alpha$ $\alpha$                                     |                                         |
|                              | Showing 1 to 3 of 3 entries                   |                                     |        |                 |              | Previous                                              | Next<br>$\mathbf{1}$                    |

Gambar 0.5 Tampilan mengelola data kelas

Pada Gambar 5.6 merupakan hasil implementasi dari desain mengelola data kelas. Pada tampilan ini berisi fungsi tambah data kelas, edit data kelas, dan hapus data kelas.

# <span id="page-8-1"></span>**3.2.4. Tampilan Mengelola Data Mata Pelajaran**

Pada Gambar 5.7 merupakan tampilan dalam mengelola data mata pelajaran. Pada tampilan ini terdapat fungsi menambahkan data mata pelajaran baru, mengedit data mata pelajaran, dan menghapus data mata pelajaran.

| <b>D</b> Ujian Esai | $\equiv$                    |                                         |                            |                       | $\Theta$ letsplay06.lp@gmail.com $\blacktriangleright$ |        |
|---------------------|-----------------------------|-----------------------------------------|----------------------------|-----------------------|--------------------------------------------------------|--------|
| <b>谷</b> Home       |                             |                                         |                            |                       |                                                        |        |
| $\Box$ Guru         |                             | Data Mata Pelajaran                     |                            |                       | + Tambah Data                                          |        |
| <b>卷</b> Siswa      |                             |                                         |                            | Search:               |                                                        |        |
| <b>R</b> Kelas      | $\uparrow\downarrow$<br>No. | Mata Pelajaran<br>$\uparrow \downarrow$ | Keterangan                 | $\uparrow \downarrow$ | Aksi                                                   | $\sim$ |
| Mata Pelajaran      | 1.                          | <b>IPA</b>                              | Ilmu Pengetahuan Alam      |                       | $\mathbf{z}$ $\mathbf{r}$                              |        |
| <b>U</b> Logout     | 2.                          | PPKn                                    | Pendidikan Kewarganegaraan |                       |                                                        |        |
|                     |                             |                                         |                            |                       | $\mathbf{z}$ $\mathbf{r}$                              |        |
|                     | 3.                          | Prakarya                                | ٠                          |                       | $\mathbf{z}$ $\mathbf{r}$                              |        |
|                     | 4.                          | <b>IPS</b>                              | Ilmu Pengetahuan Sosial    |                       | $\mathbf{z}$ $\mathbf{r}$                              |        |
|                     | Showing 1 to 4 of 4 entries |                                         |                            |                       | Previous  <br>$\mathbf{1}$<br><b>Activate Windows</b>  | Next   |

Gambar 0.6 Tampilan mengelola data mata pelajaran

#### <span id="page-9-0"></span>**3.2.5. Tampilan Cetak Data Siswa**

|          | PEMERINTAH KABUPATEN TRENGGALEK<br>DINAS PENDIDIKAN DAN KEBUDAYAAN<br><b>SMP NEGERI 1 DURENAN</b><br>Jl. Raya Durenan No. 10 Trenggalek Kode Pos. 66381 Phone (0355)879508 |                            |               |        |         |  |  |  |  |  |
|----------|----------------------------------------------------------------------------------------------------|----------------------------|---------------|--------|---------|--|--|--|--|--|
| Kelas 9E |                                                                                                    |                            |               |        |         |  |  |  |  |  |
| No.      | <b>NIS</b>                                                                                                    | Nama Siswa                 | Jenis Kelamin | Alamat | No Telp |  |  |  |  |  |
| 1.       | 9001                                                                                                    | Adheka Wio Pribiasaka      | Laki-laki     |        |         |  |  |  |  |  |
| 2.       | 9003                                                                                                    | Agus Pumomo Aji            | Laki-laki     |        |         |  |  |  |  |  |
| 3.       | 9002                                                                                                    | Ahmad Sodikin              | Laki-laki     |        |         |  |  |  |  |  |
| 4.       | 9004                                                                                                    | Ajeng Sandi A              | Perempuan     |        |         |  |  |  |  |  |
| s.       | 9005                                                                                                    | Amelia Amalia Carolina R.  | Perempuan     |        |         |  |  |  |  |  |
| 6.       | 9006                                                                                                    | Anisa Laili Mala A.        | Perempuan     |        |         |  |  |  |  |  |
| 7.       | 9007                                                                                                    | Audry Fatma Dhila          | Perempuan     |        |         |  |  |  |  |  |
| s.       | 9008                                                                                                    | Azka Gilang Ramadhani      | Laki-laki     |        |         |  |  |  |  |  |
| ٩.       | 9009                                                                                                    | <b>Bambang Herdiansyah</b> | Laki-laki     |        |         |  |  |  |  |  |
| 10.      | 9010                                                                                                    | Chindy Septianingrum       | Perempuan     |        |         |  |  |  |  |  |
| 11.      | 9011                                                                                                    | Fernanda Ade Ramadan       | Laki-laki     |        |         |  |  |  |  |  |
| 12.      | 9012                                                                                                    | Fitria Dwi Novitasari      | Perempuan     |        |         |  |  |  |  |  |
| 13.      | 9013                                                                                                    | Imam Khanafi               | Laki-laki     |        |         |  |  |  |  |  |
| 14.      | 9014                                                                                                    | Khoirul Tri Nur Zaki       | Laki-laki     |        |         |  |  |  |  |  |
| 15.      | 9015                                                                                                    | Mamik Sukma Uzahro         | Perempuan     |        |         |  |  |  |  |  |
| 16.      | 9016                                                                                                    | Muhammad Trufiqul Alim     | Laki-laki     |        |         |  |  |  |  |  |
| 17.      | 9031                                                                                                    | Nia Kartika Putri          | Perempuan     |        |         |  |  |  |  |  |
| 18.      | 9018                                                                                                    | Nisa Rivia Hidayah         | Perempuan     |        |         |  |  |  |  |  |
| 19.      | 9019                                                                                                    | Rehanus Wadiningtyas       | Perempuan     |        |         |  |  |  |  |  |

Gambar 0.7 Tampilan cetak data siswa

Pada Gambar 5.8 merupakan tampilan dari cetak data siswa. Hasil cetak ini berisi data nomor induk siswa, nama siswa, jenis kelamin, alamat, dan nomor telepon siswa.

#### <span id="page-9-1"></span>**3.3.Halaman Guru**

Pada Halaman guru terdapat beberapa tampilan yang dapat dijalankan, antara lain tampilan utama guru, tampilan kategori soal, tampilan cek soal ujian, tampilan penilaian dan edit penilaian, tampilan lihat data siswa serta tampilan lihat data kelas. Tampilan Utama Guru

| <b>D</b> Ujian Esai                       | Ξ                             |                                 |                          | $\Theta$ guru $\vee$                                    |
|-------------------------------------------|-------------------------------|---------------------------------|--------------------------|---------------------------------------------------------|
| 谷 Home<br>Kategori Soal<br><b>R</b> Kelas | <b>Total Kelas</b><br>圓<br>5  | <b>Total Siswa</b><br>283<br>84 | Mata Pelajaran<br>目<br>5 | Kategori Soal<br>٦<br>5                                 |
| <b>2</b> Siswa                            | <b>Ltd</b> Precision & Recall |                                 |                          |                                                         |
| <b>少</b> Logout                           | <b>Cosine Similarity</b>      | 75.73<br>Accuracy               | 77.39<br>Precision       | 92.68<br>Recall                                         |
|                                           | <b>Jaccard Similarity</b>     | 69.89<br>Accuracy               | 72.41<br>Precision       | 93.04<br>Activate<br>Go to Settings Recalivate Windows. |

Gambar 0.8 Tampilan utama guru

Gambar 5.9 merupakan tampilan utama dari guru. Pada tampilan ini berisi data total kelas, total siswa, total mata pelajaran, dan total kategori soal. Selain itu terdapat hasil uji akurasi, *precision,* dan *recall* dari metode Cosine Similarity dan Jaccard Similarity.

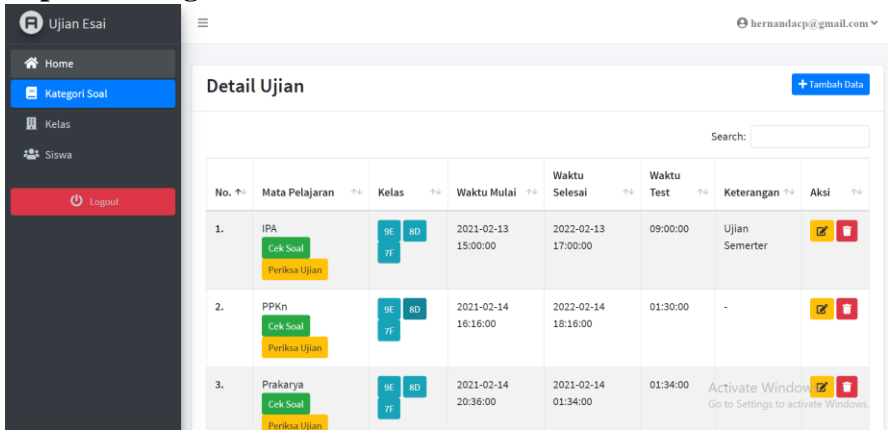

### <span id="page-10-0"></span>**3.3.1. Tampilan Kategori Soal**

Gambar 0.9 Tampilan kategori soal

Pada Gambar 5.10 merupakan tampilan kategori soal. Tampilan ini berisi data-data yang berhubungan dengan detail ujian. Pada tampilan ini juga terdapat fungsi tambah, edit, dan hapus data kategori soal.

# <span id="page-10-1"></span>**3.3.2. Tampilan Cek Soal Ujian**

Pada Gambar 5.11 merupakan tampilan dari cek soal ujian. Pada tampilan ini berisi soal beserta kunci jawaban. Tampilan ini terdapat fungsi tambah data, edit data, dan hapus data soal beserta kunci jawaban.

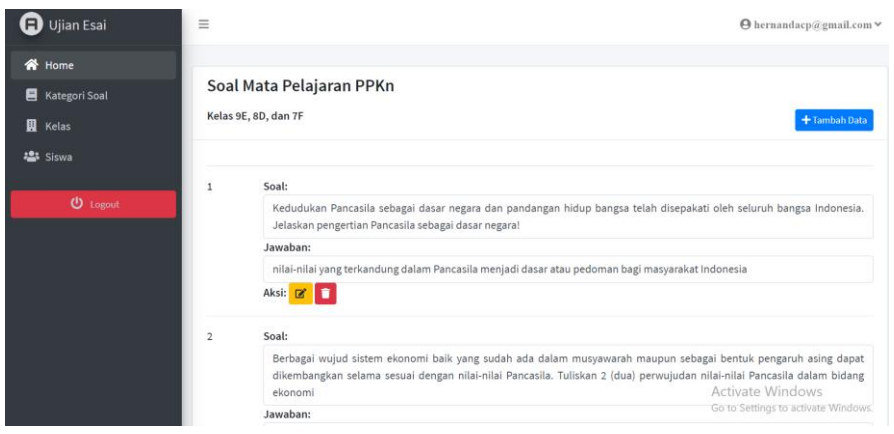

Gambar 0.10 Tampilan cek soal ujian

# <span id="page-11-0"></span>**3.3.3. Tampilan Lihat Data Siswa**

| <b>D</b> Ujian Esai    | $\equiv$   |                                     |                        |                                     |              |                                  |                         | $\Theta$ hernandacp@gmail.com $\vee$ |
|------------------------|------------|-------------------------------------|------------------------|-------------------------------------|--------------|----------------------------------|-------------------------|--------------------------------------|
| <b>谷</b> Home          |            |                                     |                        |                                     |              |                                  |                         |                                      |
| <b>E</b> Kategori Soal | Data Siswa |                                     |                        |                                     |              |                                  |                         |                                      |
| 贝<br>Kelas             |            |                                     |                        |                                     |              |                                  | Search:                 |                                      |
| <b>223</b> Siswa       |            |                                     |                        |                                     |              |                                  |                         |                                      |
|                        | $No. \t+$  | <b>NIS</b><br>$\uparrow \downarrow$ | Username $\rightarrow$ | Nama Siswa<br>$\uparrow \downarrow$ | Kelas $\sim$ | Jenis Kelamin $\rightsquigarrow$ | Alamat $\sim$           | No. Telp $\land\lor$                 |
| <b>ひ</b> Logout        | 1.         | 1741720184                          | hernanda               | Siswa Candra                        | 9E           | Laki-laki                        | Trenggalek              | 0830987654                           |
|                        | 2.         | 9015                                | 9015                   | Mamik Sukma Uzahro                  | 9E           | Perempuan                        |                         |                                      |
|                        | 3.         | 9011                                | 9011                   | Fernanda Ade Ramadan                | 9E           | Laki-laki                        |                         |                                      |
|                        | 4.         | 9020                                | 9020                   | <b>Riris Dwi Ranti</b>              | 9E           | Perempuan                        |                         |                                      |
|                        | 5.         | 9016                                | 9016                   | Muhammad Trufiqul Alim              | 9E           | Laki-laki                        |                         |                                      |
|                        | 6.         | 9012                                | 9012                   | Fitria Dwi Novitasari               | 9E           | Perempuan                        | <b>Activate Windows</b> | Carta Cattinan ta articula Mindresse |

Gambar 0.11 Tampilan lihat data siswa

Pada Gambar 5.12 berisi tampilan dari melihat data siswa. Disini guru hanya dapat melihat data siswa seperti nis, username, nama siswa, kelas, jenis kelamin, alamat, dan nomer telp.

# <span id="page-11-1"></span>**3.3.4. Tampilan Lihat Data Kelas**

| <b>D</b> Ujian Esai                     | $\equiv$                    |                                |                       |            | $\Theta$ hernandacp@gmail.com $\blacktriangleright$ |
|-----------------------------------------|-----------------------------|--------------------------------|-----------------------|------------|-----------------------------------------------------|
| <b>谷</b> Home<br><b>目</b> Kategori Soal | Data Kelas                  |                                |                       |            |                                                     |
| <b>R</b> Kelas<br>4 <sup>2</sup> Siswa  |                             |                                |                       | Search:    |                                                     |
|                                         | 不<br>No.                    | Nama Kelas                     | $\uparrow \downarrow$ | Keterangan | $\uparrow\downarrow$                                |
| $①$ Logout                              | 1.                          | 9E<br><b>Q</b> detail          |                       | $\alpha$   |                                                     |
|                                         | 2.                          | <b>8D</b><br><b>Q</b> , detail |                       | kelas 8 D  |                                                     |
|                                         | 3.                          | 7F<br><b>Q</b> detail          |                       |            |                                                     |
|                                         | Showing 1 to 3 of 3 entries |                                |                       |            | Previous<br>Next<br>$\mathbf{1}$                    |

Gambar 0.12 Tampilan lihat data kelas

Pada Gambar 5.13 merupakan tampilan data kelas. Disini guru hanya dapat melihat data kelas, dan juga daftar siswa dari tiap kelasnya.

# <span id="page-11-2"></span>**3.3.5. Tampilan Penilaian**

| $\boldsymbol{\mathsf{\Xi}}$ Ujian Esai                   | $\equiv$                               |            |                                                                |                            |                 |                                           | $\Theta$ guru $\vee$                                         |
|----------------------------------------------------------|----------------------------------------|------------|----------------------------------------------------------------|----------------------------|-----------------|-------------------------------------------|--------------------------------------------------------------|
| <b>谷</b> Home<br>Kategori Soal<br>圓<br>Kelas<br>45 Siswa | Perikasa Hasil Penilaian<br>Kelas 9E V |            | Mata Pelajaran IPA (2021-02-13 15:00:00 - 2022-02-13 17:00:00) |                            |                 |                                           | <b>B</b> Cetak Laporan Penilaian                             |
| <b>少</b> Logout                                          |                                        |            |                                                                |                            |                 | Search:                                   |                                                              |
|                                                          | No. 1                                  | NIS $\sim$ | Nama Siswa<br>$\uparrow \downarrow$                            | <b>Nilai Cosine</b><br>A-L | Nilai Jaccard 1 | Penilaian<br>$\uparrow\downarrow$<br>Guru | $\gamma\ll$<br>Aksi                                          |
|                                                          | 1.                                     | 9001       | Adheka Wio Pribiasaka                                          | 68.917266666667            | 51.2854         | 66.66666666667                            | <b>B</b> penialain<br>manual                                 |
|                                                          | 2.                                     | 9003       | Agus Purnomo Aji                                               | 66.8201                    | 53.769833333333 | 76.66666666667                            | <b>B</b> penialain<br>manual                                 |
|                                                          | 3.                                     | 9002       | Ahmad Sodikin                                                  | 68.1571                    | 58.375433333333 | 80                                        | Activate Windows<br>So to Setting Creation Windows<br>manual |

Gambar 0.13 Tampilan penilaian

Pada Gambar 5.14 merupakan tampilan penilaian. Disini terdapat nama siswa beserta hasil penilaian yang telah didapatkan. Pada tampilan ini juga terdapat fungsi cetak laporan penilaian.

<span id="page-12-0"></span>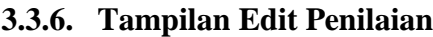

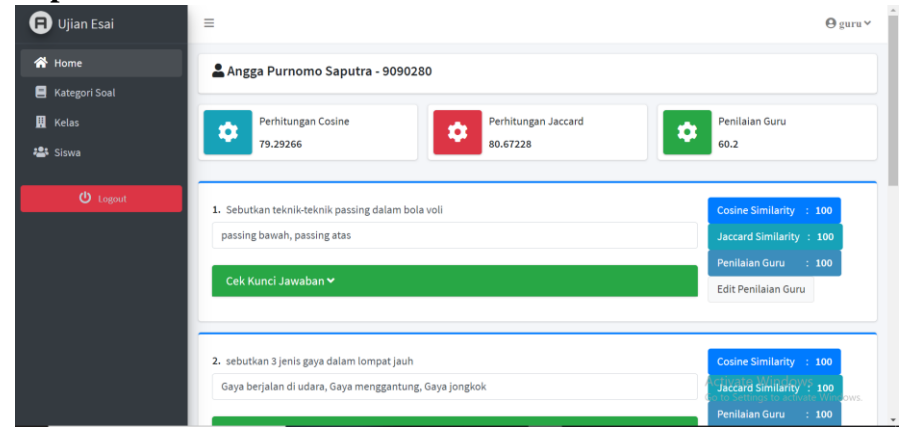

Gambar 0.14 Tampilan edit penilaian

Pada Gambar 5.15 merupakan tampilan dari edit penilaian secara manul oleh guru. Pada tampilan ini juga terdapat hasil jawaban siswa dan dapat melihat kunci jawabannya juga.

# <span id="page-12-1"></span>**3.3.7. Tampilan Cetak Hasil Penilaian**

Pada Gambar 5.16 merupakan tampilan cetak hasil penilaian. Di dalam tampilan ini berisi data-data seperti mata pelajaran dan waktu mulai ujian, data kelas, dan hasil penilaian siswa pada tiap kelasnya.

|          | DINAS PENDIDIKAN DAN KEBUDAYAAN<br><b>SMP NEGERI 1 DURENAN</b><br>Jl. Raya Durenan No. 10 Trenggalek Kode Pos. 66381 Phone (0355)879508<br>Periksa Hasil Penilaian |                          |                     |               |                       |  |  |  |  |  |
|----------|----------------------------------------------------------------------------------------------------|--------------------------|---------------------|---------------|-----------------------|--|--|--|--|--|
| Kelas 8D | Mata Pelajaran Penjas Orkes (2021-05-02 09:47:00 - 2021-07-07 09:47:00)                                                                                            |                          |                     |               |                       |  |  |  |  |  |
| No.      | <b>NIS</b>                                                                                                    | Nama Siswa               | <b>Nilai Cosine</b> | Nilai Jaccard | <b>Penilaian Guru</b> |  |  |  |  |  |
| 1.       | 9090279                                                                                                    | Adhi Triyanto            | 81,00898            | 79,54888      | 90                    |  |  |  |  |  |
| 2.       | 9090280                                                                                                    | Angga Purnomo Saputra    | 79.29266            | 80.67228      | 60.2                  |  |  |  |  |  |
| 3.       | 9090261                                                                                                    | Galih Sukma Abadi        | 98.40594            | 100           | 100                   |  |  |  |  |  |
| 4.       | 123                                                                                                    | н                        | $\bullet$           | $\bullet$     | $\mathbf 0$           |  |  |  |  |  |
| 5.       | 9090262                                                                                                    | likhan Muzaki            | 85.25716            | 80.44444      | 82                    |  |  |  |  |  |
| 6.       | 9090263                                                                                                    | Irwansyah Andaru         | 82 21922            | 77,77778      | 80                    |  |  |  |  |  |
| 7.       | 9090264                                                                                                    | <b>Johan Dwi</b>         | 84.6333             | 84.44444      | 88                    |  |  |  |  |  |
| 8.       | 9090265                                                                                                    | Laila Choirotun Nikmah   | 99.30234            | 33333.38      | 100                   |  |  |  |  |  |
| 9.       | 9090266                                                                                                    | <b>Lilis Sriani</b>      | 67,93596            | 64.0635       | 80                    |  |  |  |  |  |
| 10.      | 9090269                                                                                                    | M. Syahrul Farhan        | 94.66474            | 90.7326       | 100                   |  |  |  |  |  |
| 11.      | 9090267                                                                                                    | Meldia Eka               | 96.52394            | 97.14286      | 80                    |  |  |  |  |  |
| 12.      | 9090268                                                                                                    | Muhammad Nur Islam       | 95.8324             | 91.4762       | 94                    |  |  |  |  |  |
| 13.      | 9090270                                                                                                    | Nabila Aninda            | 96.52394            | GG.           | 100                   |  |  |  |  |  |
| 14.      | 9090271                                                                                                    | Nisa Luthfia             | 73.31174            | 80.21052      | 90                    |  |  |  |  |  |
| 15.      | 9090272                                                                                                    | Novi Sandi Nabila        | 96.73608            | 95.4762       | 100                   |  |  |  |  |  |
| 16.      | 9090273                                                                                                    | Rio Dwi Kusuma           | 78.76972            | 77.81514      | 80.2                  |  |  |  |  |  |
| 17.      | 9090274                                                                                                    | <b>Sarirotus Sadiyah</b> | 82.65984            | 79.02522      | 86                    |  |  |  |  |  |
| 18       | 9090275                                                                                                    | Sinta Silvi Nanda        | 97,88568            | 95            | 100                   |  |  |  |  |  |
| 19.      | 9090276                                                                                                    | Siti Farikatur           | 95.33664            | 93.80952      | 100                   |  |  |  |  |  |
| 20.      | 9090277                                                                                                    | Triana Nanda Lestari     | 97.48926            | 96.92308      | 100                   |  |  |  |  |  |
| 21.      | 9090278                                                                                                    | Yoga Aziz Pranata        | 83.47986            | 74,73016      | 78                    |  |  |  |  |  |

Gambar 0.15 Tampilan cetak hasil penilaian

# <span id="page-13-0"></span>**3.4.Halaman Siswa**

Pada halaman siswa terdapat beberapa tampilan yang digunakan, antara lain tampilan daftar kategori soal, keterangan ujian, mulai ujian, dan cek hasil penilaian jawaban siswa.

# <span id="page-13-1"></span>**3.4.1. Tampilan Kategori Soal Siswa**

| <b>D</b> Ujian Esai    | $\equiv$ |                                         |                                       |                                                      |                      |                                     | →9001                            |
|------------------------|----------|-----------------------------------------|---------------------------------------|------------------------------------------------------|----------------------|-------------------------------------|----------------------------------|
| <b>E</b> Kategori Soal |          | Detail Ujian                            |                                       |                                                      |                      |                                     |                                  |
| $①$ Logout             | Search:  |                                         |                                       |                                                      |                      |                                     |                                  |
|                        | No. 1    | Mata Pelajaran<br>$\uparrow \downarrow$ | Waktu Mulai<br>$\gamma\!\!\downarrow$ | <b>Waktu Selesai</b><br>$\mathrel{\wedge\downarrow}$ | Waktu Test $\forall$ | Keterangan<br>$\uparrow \downarrow$ | Aksi<br>$\uparrow\downarrow$     |
|                        | 1.       | Prakarya                                | 2021-02-14 20:36:00                   | 2021-02-14 01:34:00                                  | 01:34:00             | ٠                                   | Mulai                            |
|                        | 2.       | PPKn                                    | 2021-02-14 16:16:00                   | 2022-02-14 18:16:00                                  | 01:30:00             | $\sim$                              | <b>B</b> Lanjutkan               |
|                        | 3.       | <b>IPA</b>                              | 2021-02-13 15:00:00                   | 2022-02-13 17:00:00                                  | 09:00:00             | <b>Ujian Semerter</b>               | cek nilai                        |
|                        |          | Showing 1 to 3 of 3 entries             |                                       |                                                      |                      |                                     | Next<br>Previous<br>$\mathbf{1}$ |

Gambar 0.16 Tampilan kategori soal

Pada Gambar 5.17 merupakan tampilan dari kategori soal sesuai dengan kelas siswa tersebut. Terdapat fungsi mulai ujian, lanjutkan ujian, dan fungsi cek nilai. Tampilan Keterangan Ujian

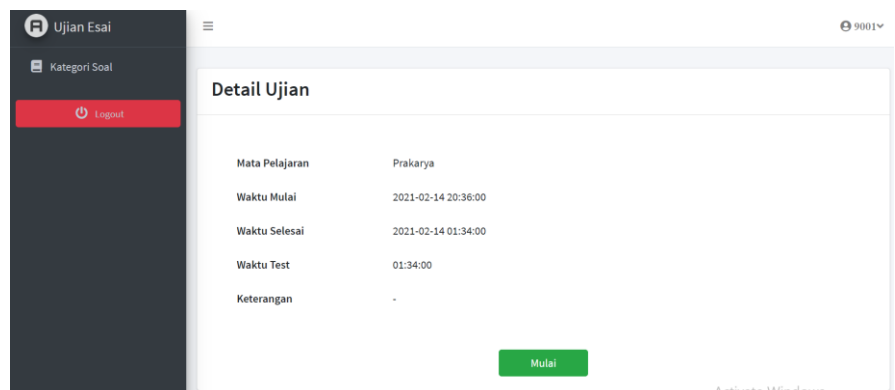

Gambar 0.17 Tampilan keterangan ujian

Pada Gambar 5.18 berisi tampilan keterangan dari ujian yang akan dikerjakan.

# <span id="page-14-0"></span>**3.4.2. Tampilan Mulai Ujian**

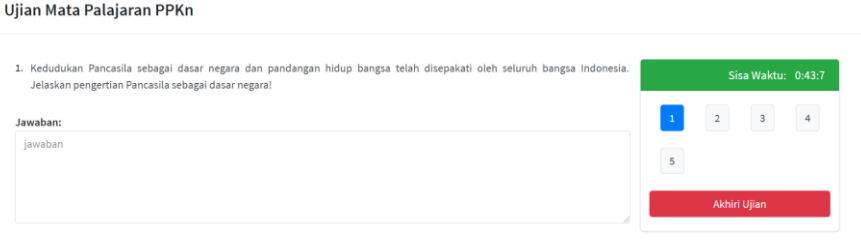

Gambar 0.18 Tampilan mulai ujian

Pada Gambar 5.19 merupakan tampilan saat memulai ujian. Disini terdapat soal, sisa waktu, dan *form* untuk mengisikan jawaban siswa.

# <span id="page-14-1"></span>**3.4.3. Tampilan Hasil Penilaian Jawaban**

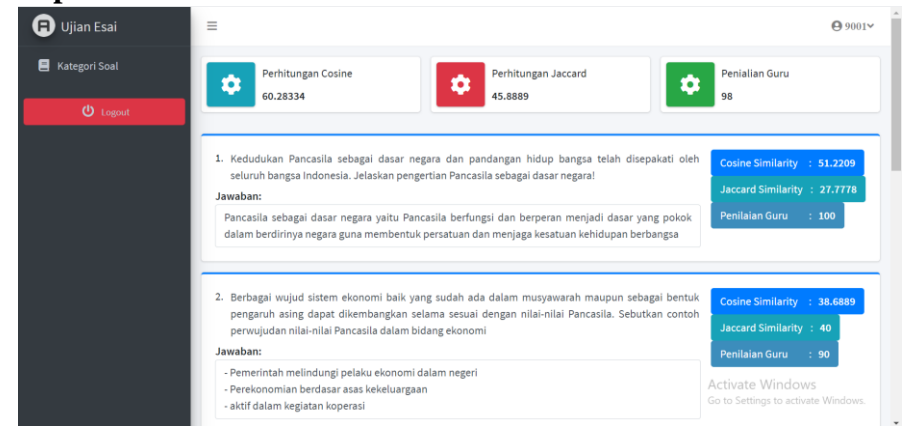

Gambar 0.19 Tampilan penilaian jawaban

Pada Gambar 5.20 merupakan tampilan cek nilai hasil ujian. Seperti hasil penilaian Cosine dan Jaccard Similarity, dan penilaian guru.

# **Data Pengguna**

# <span id="page-15-0"></span>Data Guru

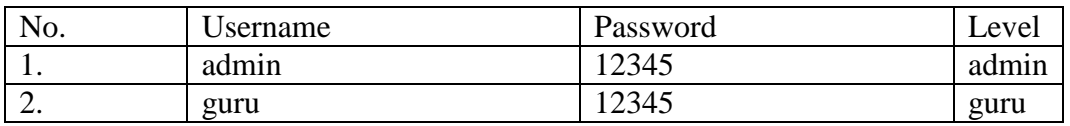

# Data siswa

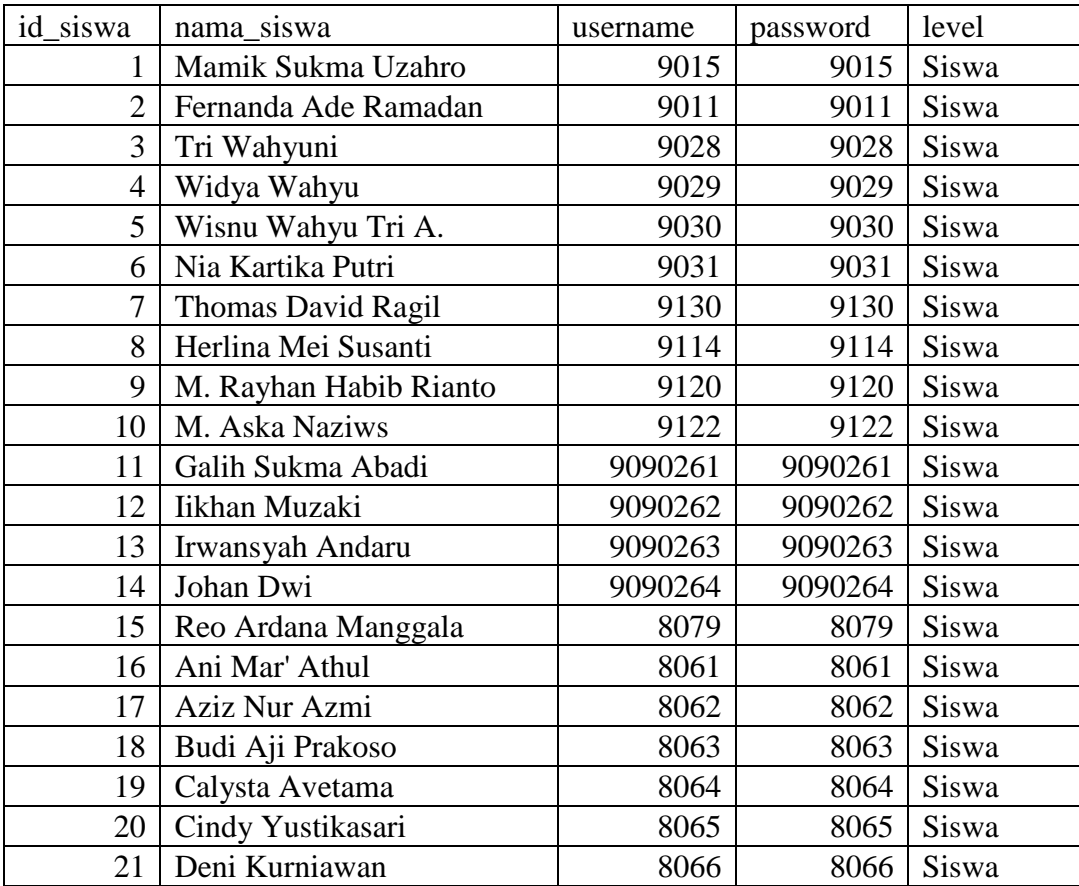